# <span id="page-0-4"></span>**Filter Output**

- [Overview](#page-0-0)
- [Draft Filters](#page-0-1)
	- <sup>o</sup> [Overall Filter Settings](#page-0-2)
		- **C** [Options](#page-0-3)
		- <sup>o</sup> [Individual Filters](#page-1-0) **C** [Options](#page-2-0)
		-
- [Active Filters](#page-3-0) <sup>o</sup> [Breadcrumbs](#page-3-1)
	- [View & Change Values](#page-4-0)
	- [Clear Values](#page-4-1)

# <span id="page-0-0"></span>**Overview**

#### [top](#page-0-4)

While on the [Output](https://wiki.yellowfinbi.com/display/USER73Plus/Output) step of a draft report with [User Prompt](https://wiki.yellowfinbi.com/display/USER73Plus/Filter+Values#FilterValues-UserPrompt) filters you will have access to a range of options directly through the filter display. These allow you to change [filter settings](https://wiki.yellowfinbi.com/display/USER73Plus/Filter+Settings), access [formatting options](https://wiki.yellowfinbi.com/display/USER73Plus/Filter+Formatting), and define [dependencies](https://wiki.yellowfinbi.com/display/USER73Plus/Cached+Dependent+Filters).

When the report is active you will be able to use the filters, and subsequently a range of functions available in the resulting breadcrumbs.

# <span id="page-0-1"></span>Draft Filters

#### [top](#page-0-4)

## <span id="page-0-2"></span>**Overall Filter Settings**

If you want to make a change to the report's filters as a whole, you can access a range of options through the menu at the top of the panel, no matter which layout you are using.

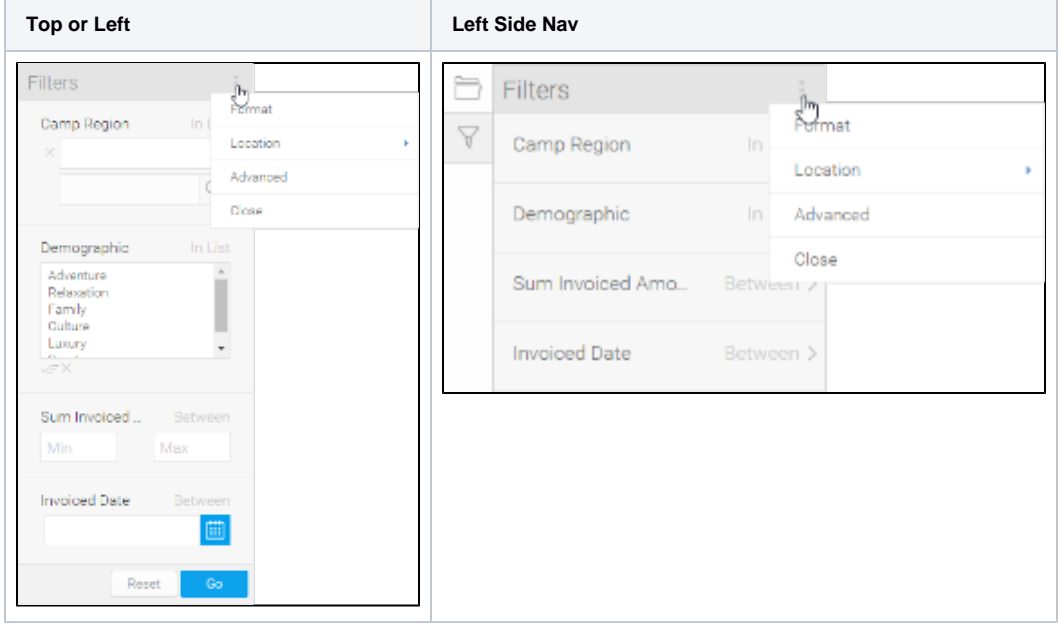

### <span id="page-0-3"></span>**Options**

From this menu, you will be able to access the following options.

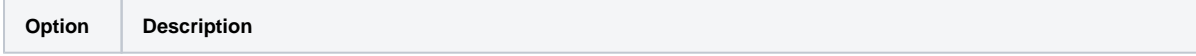

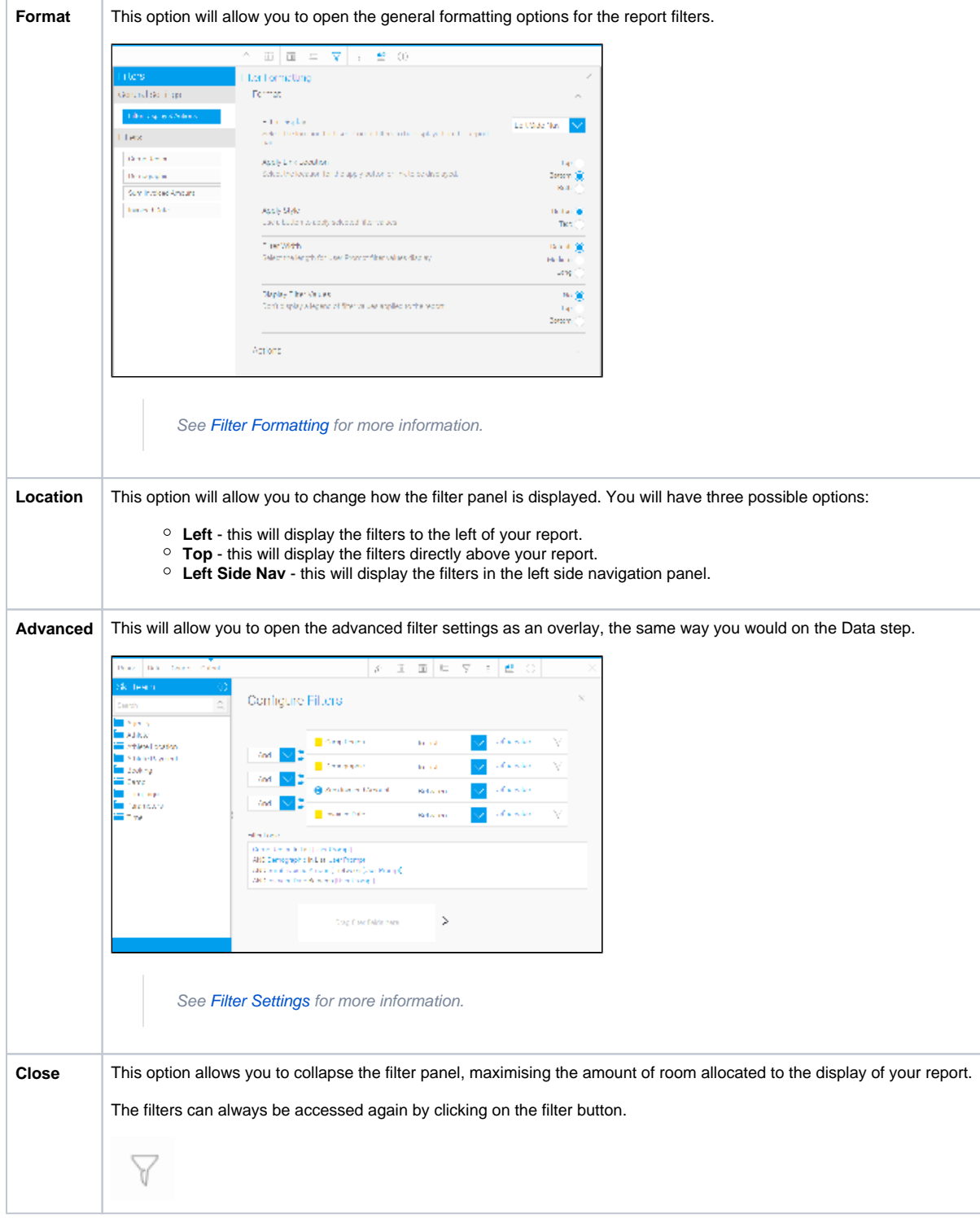

## <span id="page-1-0"></span>**Individual Filters**

If you want to make a change to individual filters from the output step, you can do so through two menus:

**Move Options** 

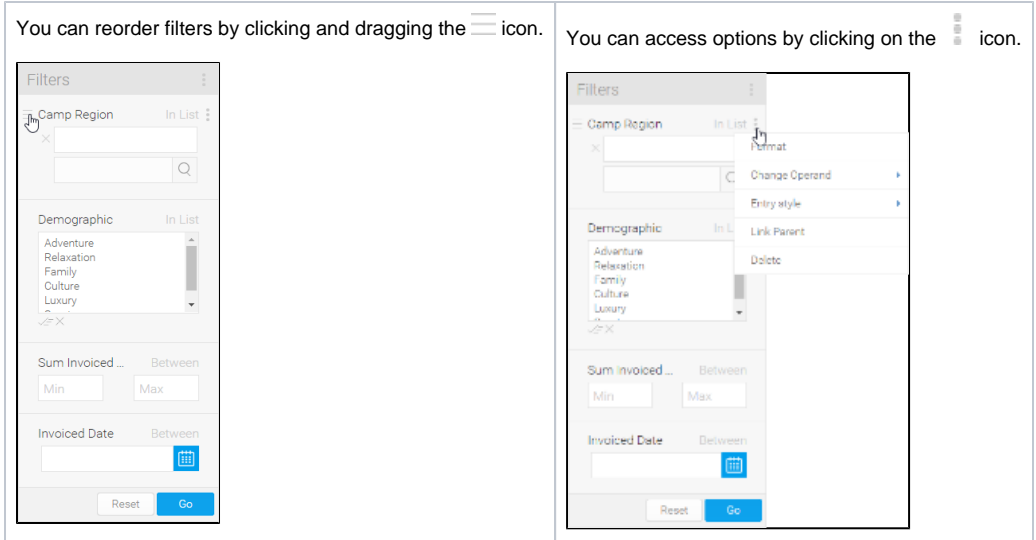

# <span id="page-2-0"></span>**Options**

Depending on the type of field, each filter will have a selection of the following options available.

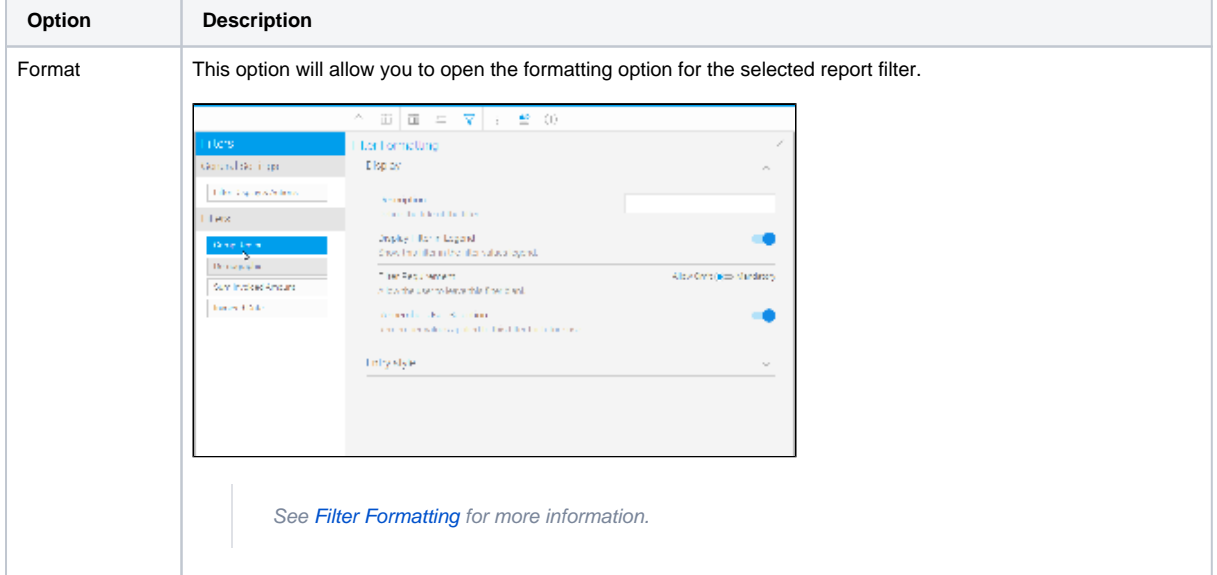

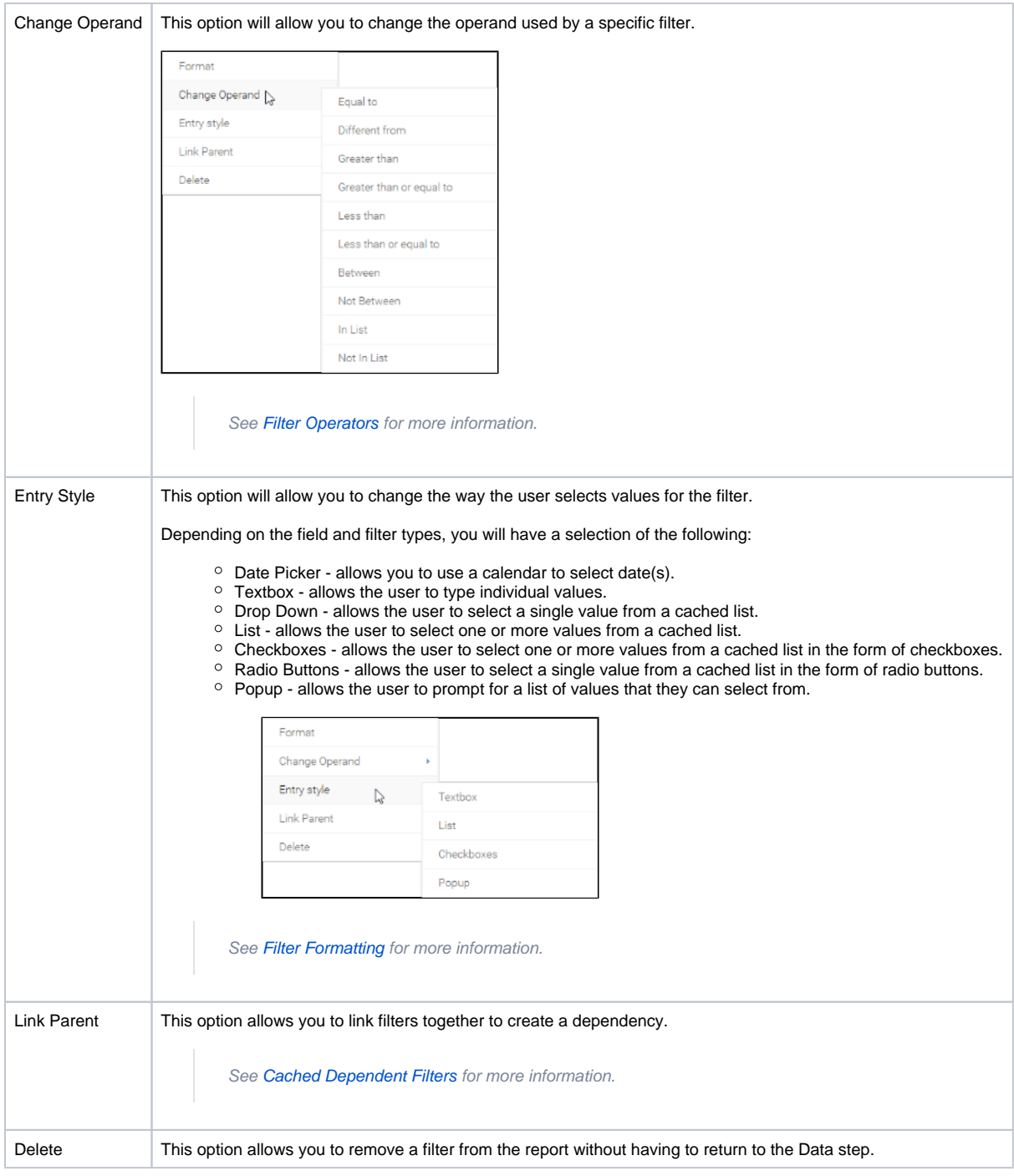

# <span id="page-3-0"></span>Active Filters

[top](#page-0-4)

# <span id="page-3-1"></span>**Breadcrumbs**

Once you have selected values and applied filters to your report, you will see breadcrumbs listed that describe you selections.

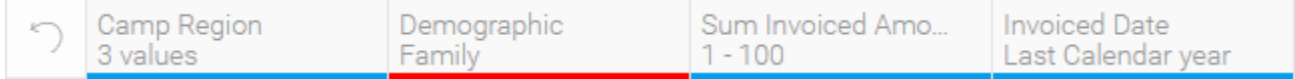

Clicking on one of the breadcrumbs will allow you to view, change, and clear the filter.

## <span id="page-4-0"></span>**View & Change Values**

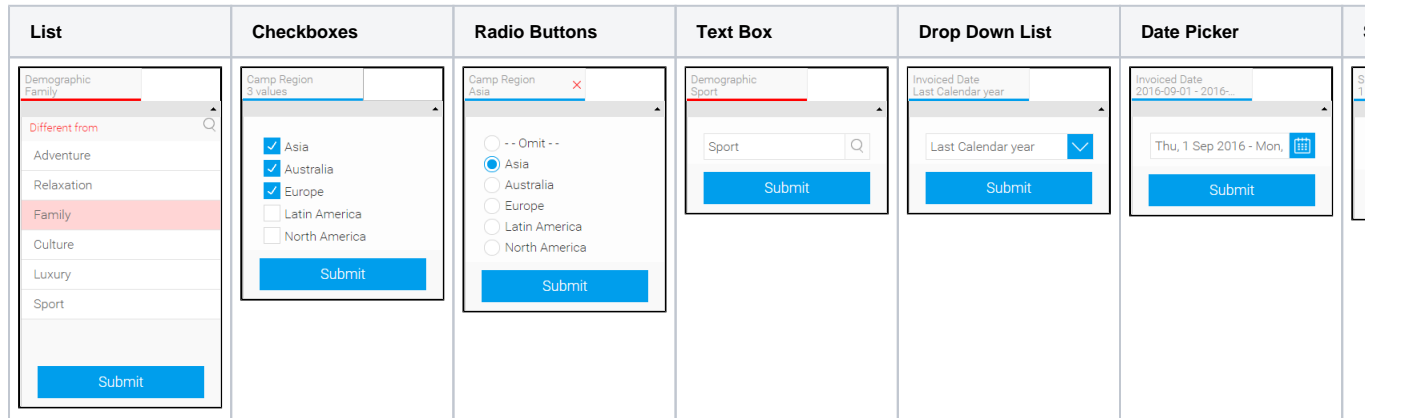

Once you've clicked on a breadcrumb, you will be able to see the currently selected value(s) and be able to change them.

#### <span id="page-4-1"></span>**Clear Values**

There are two ways to clear filter values.

1. If you want to clear all filters at once using the breadcrumbs, you can click on the Undo/Reset button.

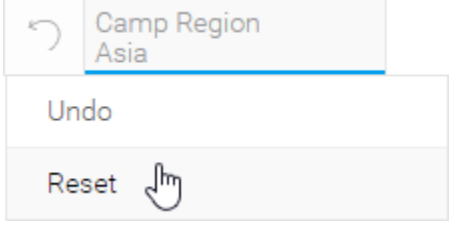

2. If you want to clear one filter, click on the  $\times$  button on the breadcrumb.

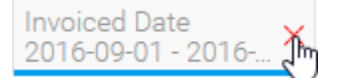

[top](#page-0-4)